# نوكملا يفاضإلا Cisco ASA 8.x Import VNC WebVPN عم مادختسالل  $\overline{\phantom{0}}$

## المحتويات

[المقدمة](#page-0-0) [المتطلبات الأساسية](#page-0-1) [المتطلبات](#page-0-2) [المكونات المستخدمة](#page-0-3) [الاصطلاحات](#page-0-4) [التكوين](#page-1-0) [الخطوة .1 الحصول على إضافة Java VNC](#page-1-1) [الخطوة .2 إستيراد مكون VNC الإضافي](#page-1-2) [الخطوة .3 تحديد معلمات اتصال VNC\) إختياري\)](#page-3-0) [الخطوة .4 الاتصال بخادم VNC](#page-5-0) [التحقق من الصحة](#page-6-0) [استكشاف الأخطاء وإصلاحها](#page-6-1) [معلومات ذات صلة](#page-7-0)

### <span id="page-0-0"></span>المقدمة

يوضح هذا المستند كيفية إستيراد المكون الإضافي للحوسبة عبر الشبكة الظاهرية (VNC (للاستخدام مع WebVPN.

## <span id="page-0-1"></span>المتطلبات الأساسية

#### <span id="page-0-2"></span>المتطلبات

تأكد من تكوين WebVPN الأساسي قبل أن تحاول إجراء هذا التكوين.

#### <span id="page-0-3"></span>المكونات المستخدمة

تستند المعلومات الواردة في هذا المستند إلى إصدارات البرامج والمكونات المادية التالية:

- 5510 ASA الذي يشغل الإصدار 8.0(2) من البرنامج و ASDM الإصدار 6.0(2)
- خادم 2003 Windows) يستخدم للاتصال بمكون VNC الإضافي من خلال WebVPN(
	- سطح المكتب العميل مع 04b05-\_1.4.2 JRE المثبت
	- خادم TFTP) يستخدم لاستيراد الإضافة من خلال سطر الأوامر)

#### <span id="page-0-4"></span>الاصطلاحات

راجع [اصطلاحات تلميحات Cisco التقنية للحصول على مزيد من المعلومات حول اصطلاحات المستندات.](//www.cisco.com/en/US/tech/tk801/tk36/technologies_tech_note09186a0080121ac5.shtml)

## <span id="page-1-0"></span>التكوين

من أجل إستيراد إضافة VNC للاستخدام مع WebVPN، أكمل الخطوات التالية:

- .1 [الحصول على إضافة Java VNC](#page-1-1).
- .2 [قم باستيراد مكون Java الإضافي الخاص ب VNC](#page-1-2).
	- .3 [تحديد معلمات اتصال VNC\) إختياري\)](#page-3-0).
		- .4 [الاتصال بخادم VNC.](#page-5-0)

#### <span id="page-1-1"></span>الخطوة .1 الحصول على إضافة Java VNC

يمكنك تنزيل مكون VNC الإضافي، مع الإضافات الأخرى، من <u>[مركز برامج Cisco.](http://software.cisco.com/download/release.html?mdfid=280582808&flowid=4377&softwareid=282829226&release=1.1.1&relind=AVAILABLE&rellifecycle=&reltype=all)</u> لمزيد من المعلومات حول إضافة [/http://www.tightvnc.com](http://www.tightvnc.com/) هذا: http://www.tightvnc.com/

ملاحظة: يدير موفر تابع لجهة خارجية موقع VNC على http://www.tightvnc.com/ . لا تتحمل Cisco المسؤولية عن محتواها.

<span id="page-1-2"></span><u>الخطوة 2. إستيراد مكون VNC الإضافي</u>

#### مثال ASDM

- .1 في تطبيق ASDM، انقر فوق تكوين، ثم انقر فوق شبكة VPN للوصول عن بعد.
- 2. قم بتوسيع الوصول إلى VPN SSL SSL بدون عملاء، وتوسعة البوابة، ثم أختر الإضافات Client-Server.
	- انقر فوق .3
	- استيراد.

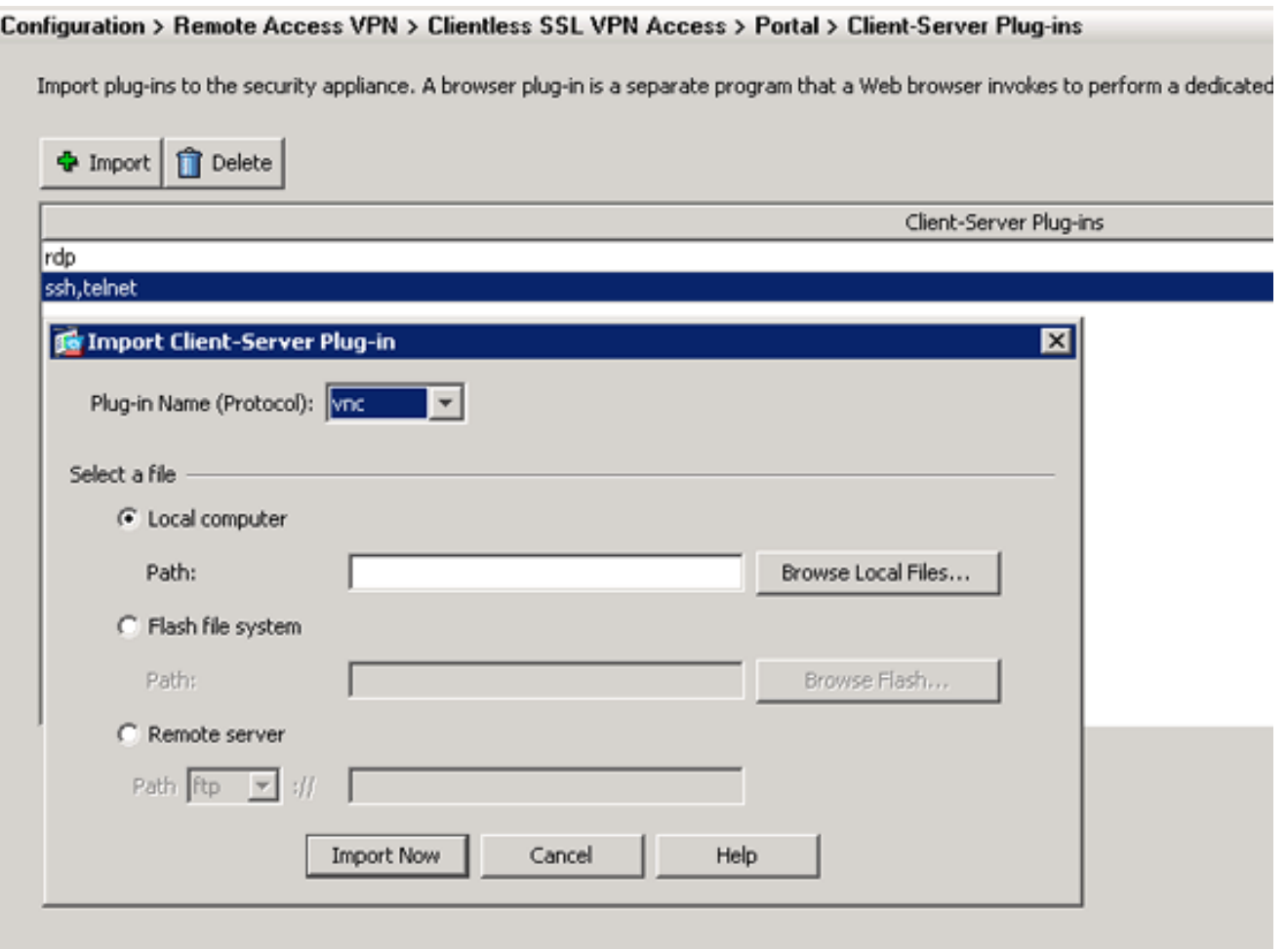

- .4 حدد VNC من القائمة المنسدلة اسم المكون الإضافي (البروتوكول).
	- 5. انقر زر ا<mark>نتقاء الكمبيوتر المحلي</mark>، وانقر **تصفح الملفات المحلية**.
- .6 تصفح إلى المكان الذي قمت بحفظ إضافة VNC فيه، وحدد الملف.
	- 7. انقر فوق **إستيراد الآن**.يظهر مربع حوار المعلومات

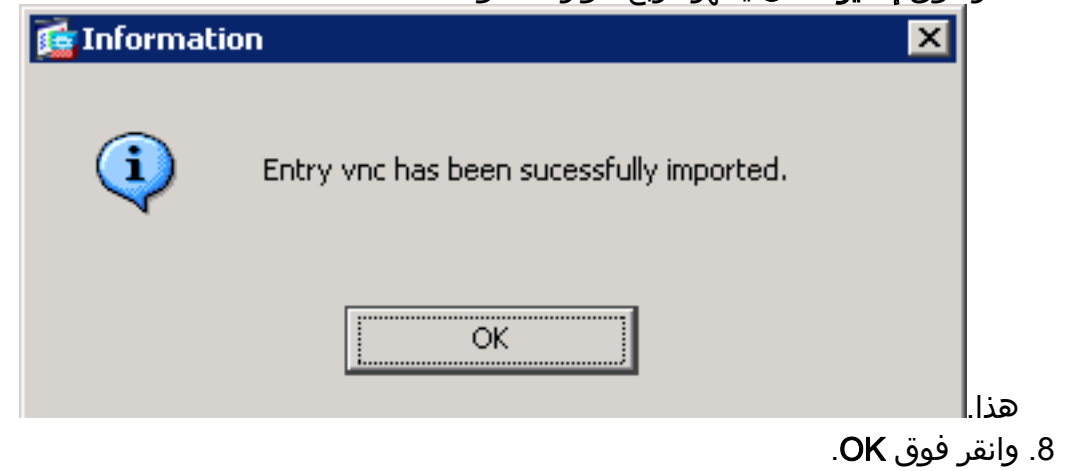

مثال على سطر الأوامر

يتم إستخدام TFTP في هذا المثال لاستيراد المكون الإضافي WebVPN.

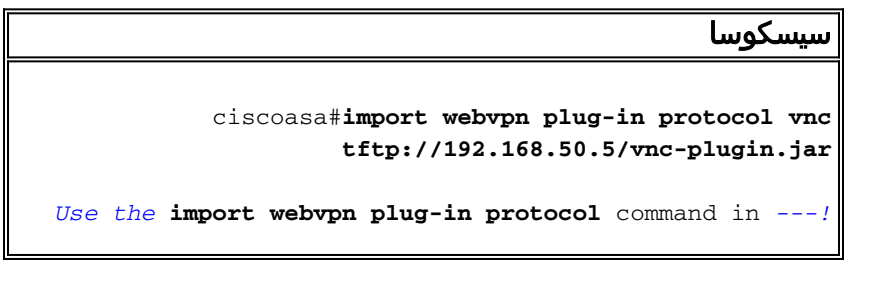

```
order to import WebVPN !--- plug-ins. This example uses
                .tftp in order to import the VNC plug-in
!!!!!!!!!!!!!!!!!!!!!!!!!!!!!!!!!!!!!!!!!!!!!!!!!!!!!!!!
                                   !!!!!!!!!!!!!!!!!!!!!
!!!!!!!!!!!!!!!!!!!!!!!!!!!!!!!!!!!!!!!!!!!!!!!!!!!!!!!!
                                    !!!!!!!!!!!!!!!!!!!!!
!!!!!!!!!!!!!!!!!!!!!!!!!!!!!!!!!!!!!!!!!!!!!!!!!!!!!!!!
                                   !!!!!!!!!!!!!!!!!!!!!
!!!!!!!!!!!!!!!!!!!!!!!!!!!!!!!!!!!!!!!!!!!!!!!!!!!!!!!!
                                    !!!!!!!!!!!!!!!!!!!!!
                         !!!!!!!!!!!!!!!!!!!!!!!!!!!!!!!
                                                #ciscoasa
```
<span id="page-3-0"></span><u>الخطوة 3. تحديد معلمات اتصال VNC (إختياري)</u>

عند إتصالك بموصل VNC، يمكنك تحديد معلمات الاتصال ضمن عنوان URL.

لتحديد معلمات اتصال VNC داخل عنوان الربط، أكمل الخطوات التالية:

1. من خلال مستعرض خدمة VPN، حدد v**nc://** من القائمة المنسدلة "العنوان" داخل المستعرض

### **SSL VPN Service** CISCO

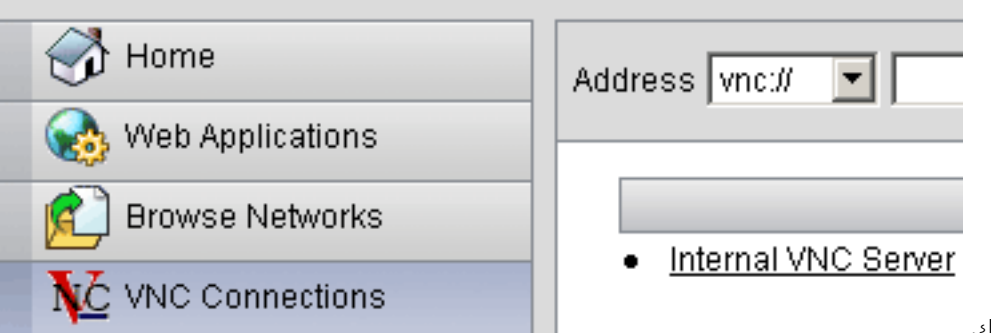

لديك.

قم بإدخال شرطة مائلة للأمام (/) وعلامة إستفهام (؟) بعد اسم المضيف أو عنوان IP، وافصل المعلمات .2 الفردية برمز درجة (&) كما هو موضح في هذه الصورة:

Address wnc:// 192.168.50.5/?PASSWORD=p@ssw0rd&View Only=yes&Share Desktop=Yes

قم بتحديد معلمة المنفذ إذا كنت تستخدم منفذا آخر غير المنفذ الافتراضي مباشرة بعد اسم المضيف أو عنوان .3 IP. يستعمل هذا مثال ميناء .5601

192.168.50.5:5601/?PASSWORD=p@ssw0rd&View Only=yes&Share Desktop=Yes Address wnc://

للحصول على قائمة كاملة بمعلمات الاتصال، انقر فوق إتصالات VNC الموجودة على الجانب الأيسر من مستعرض خدمة VPN. يسرد هذا الجدول بعض المعلمات الأكثر شيوعا:

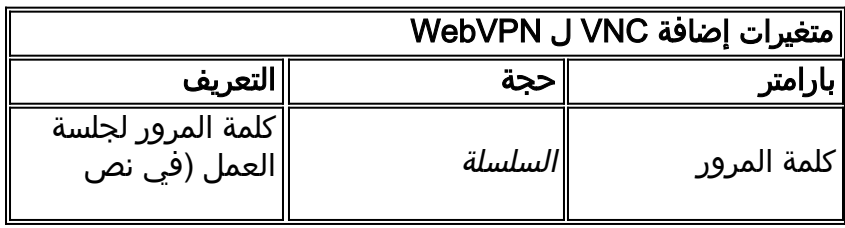

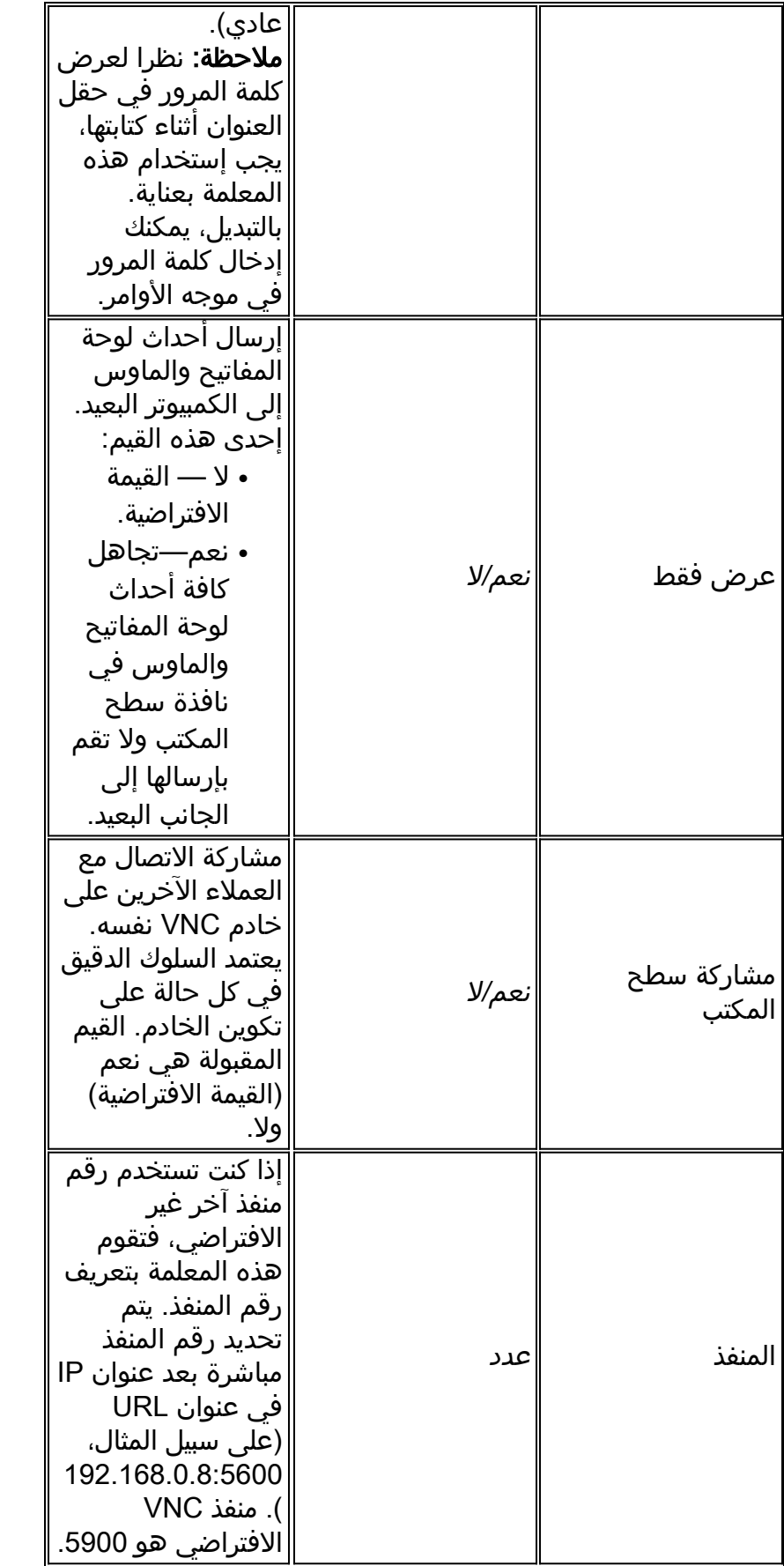

ملاحظة: يمكنك إستخدام معلمات اتصال VNC في إدخالات الإشارات المرجعية لخوادم VNC أيضا. تعرض هذه الصورة مثالا لإدخال إشارة VNC المرجعية:

Internal VNC Server  $\bullet$ 

#### <span id="page-5-0"></span><u>الخطوة 4. الاتصال بخادم VNC</u>

أتمت to order in ربطت إلى VNC نادل، هذا steps:

1. قم بإنشاء جلسة عمل WebVPN، واختر v**nc://** من القائمة المنسدلة "العنوان".

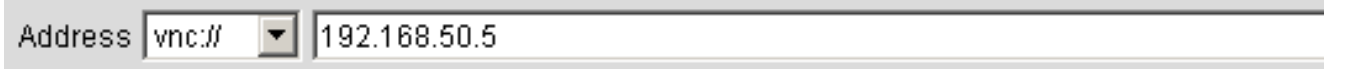

- .2 دخلت العنوان من ال VNC نادل، وطقطقة تصفح.
	- 3. ادخل كلمة المرور المطلوبة لخادم

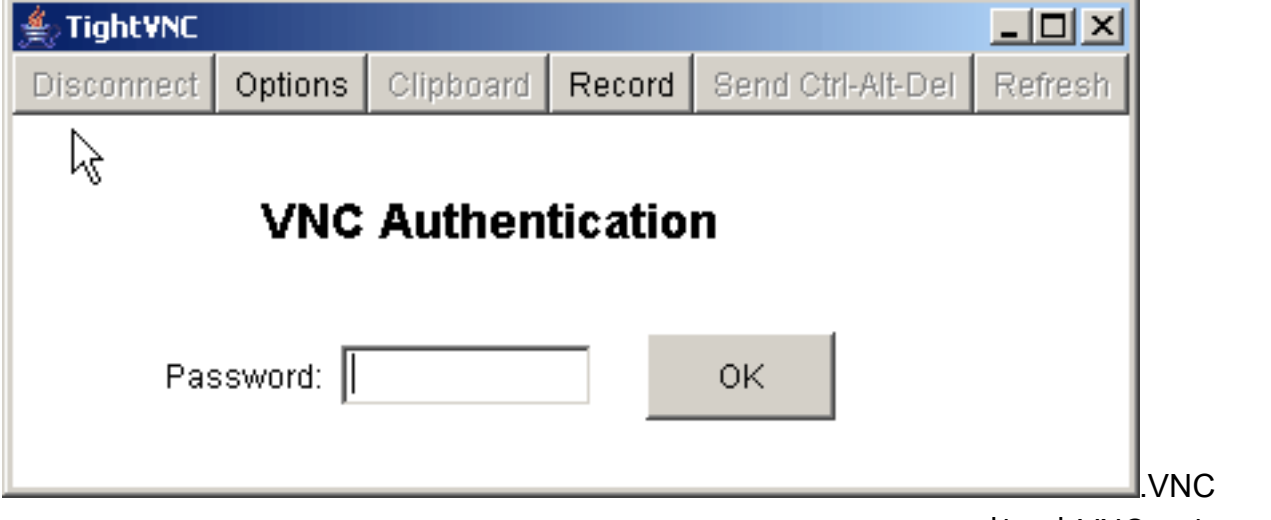

تظهر جلسة VNC في نافذة جديدة.

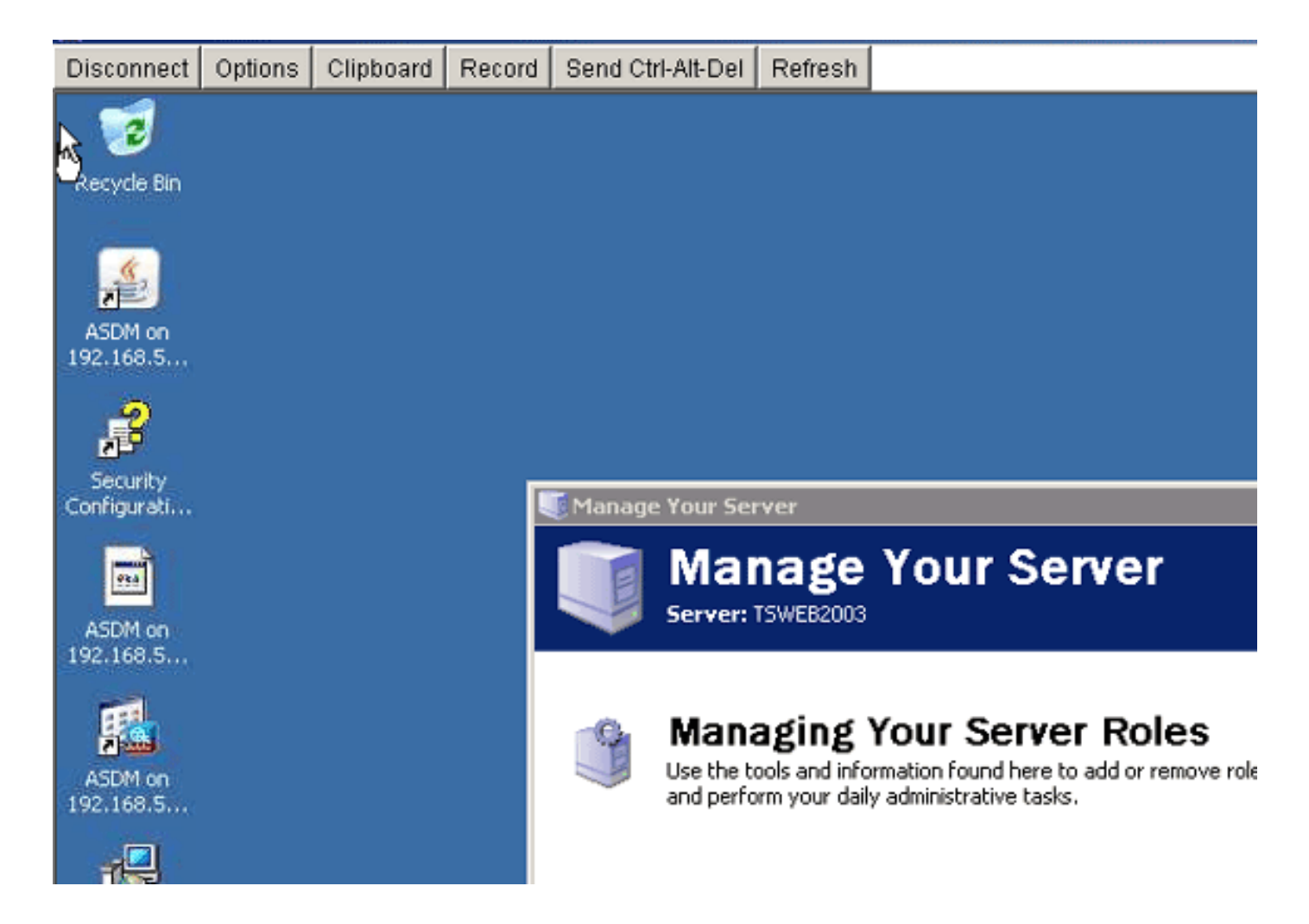

## <span id="page-6-0"></span>التحقق من الصحة

استخدم هذا القسم لتأكيد عمل التكوين بشكل صحيح.

• يعرض الأمر show import webVPN plug-in الإضافات الحالية ل WebVPN. دققت VNC يكون عددت في الإنتاج من الأمر.

● عند الاتصال ب WebVPN، يجب أن يكون vnc//: متوفرا كخيار URI في القائمة المنسدلة "العنوان".

تدعم <u>[أداة مترجم الإخراج \(](https://www.cisco.com/cgi-bin/Support/OutputInterpreter/home.pl)[للعملاءالمسجلين فقط\) بعض أوامر](//tools.cisco.com/RPF/register/register.do)</u> s**how.** استعملت ال OIT in order to شاهدت تحليل من **عرض** أمر إنتاج.

# <span id="page-6-1"></span>استكشاف الأخطاء وإصلاحها

يوفر هذا القسم معلومات يمكنك استخدامها لاستكشاف أخطاء التكوين وإصلاحها.

- **مسح ذاكرة التخزين المؤقت للمستعرض**يمحو هذا الإجراء كل الملفات المخزنة حاليا في التخزين المؤقت للمستعرض الخاص بك.في Internet Explorer، أختر **أدوات > خيارات الإنترنت**.في قسم ملفات الإنترنت المؤقتة، انقر صفحة عام، ثم انقر حذف ملفات.
- مسح ذاكرة التخزين المؤقت ل JREيحذف هذا الإجراء كل الملفات المخزنة حاليا في التخزين المؤقت لجافا.في Windows، انقر على بدء، واختر إعدادات > لوحة التحكم.في لوحة التحكم، قم بالنقر المزدوج على إضافة جافا.انقر فوق علامة التبويب ذاكرة التخزين المؤقت، وانقر فوق مسح.
	- إزالة تثبيت/إعادة تثبيت JREفي Windows، انقر فوق بدء، واختر إعدادات > لوحة التحكم > إضافة أو إزالة ●برامج.أختر برنامج بيئة وقت تشغيل Java، وانقر فوق إزالة.جلبت ال JRE جديد من جافا موقع .جديد JRE ال وركبت ، )[/http://www.java.com/en/download](http://www.java.com/en/download/))

إزالة تثبيت المكون الإضافي ل VNCإذا لم يكن خيار VNC مدرجا ك URI في حقل العنوان عند تسجيل دخولك ● إلى WebVPN، فقم بإزالة تثبيت المكون الإضافي VNC وإعادة تثبيته. لإزالة مكون VNC الإضافي من WebVPN، أكمل أحد الإجراءات التالية:WebVPN—أختر Configuration) التكوين) > Access Remote مكون حدد ثم ،ClientSSL VPN Access > Portal > Client-Server Plug-Ins < (بعد عن الوصول (VPN VNC الإضافي، ثم انقر فوق حذف.cli—أستخدم الأمر vnc in-plug webVPN revert لإزالة المكون الإضافي.

### <span id="page-7-0"></span><mark>معلومات ذات صلة</mark>

● [الدعم التقني والمستندات - Systems Cisco](//www.cisco.com/cisco/web/support/index.html?referring_site=bodynav)

ةمجرتلا هذه لوح

ةي الآلال تاين تان تان تان ان الماساب دنت الأمانية عام الثانية التالية تم ملابات أولان أعيمته من معت $\cup$  معدد عامل من من ميدة تاريما $\cup$ والم ميدين في عيمرية أن على مي امك ققيقا الأفال المعان المعالم في الأقال في الأفاق التي توكير المالم الما Cisco يلخت .فرتحم مجرتم اهمدقي يتلا ةيفارتحالا ةمجرتلا عم لاحلا وه ىل| اًمئاد عوجرلاب يصوُتو تامجرتلl مذه ققد نع امتيلوئسم Systems ارامستناه انالانهاني إنهاني للسابلة طربة متوقيا.